[Home](http://wiki.bicomsystems.com/Main_Page) [PBXware](http://wiki.bicomsystems.com/PBXware) **[SERVERware](http://wiki.bicomsystems.com/SERVERware)** [TELCOware](http://wiki.bicomsystems.com/TELCOware) [SIPmon](http://wiki.bicomsystems.com/SIPmon) [SIPProt](http://wiki.bicomsystems.com/SIPProt) [Desktop & Mobile](http://wiki.bicomsystems.com/Desktop_and_Mobile) [BRM](http://wiki.bicomsystems.com/BRM) [UADs](http://wiki.bicomsystems.com/UADs) [Appliances](http://wiki.bicomsystems.com/Appliances) [EOL](http://wiki.bicomsystems.com/EOL)

## **From Bicom Systems Wiki**

This HOWTO will explain you how to create bootable USB drive for installing one of our products on a clean server.

After you finished downloading .img file from our download site you will have to move it to your USB drive and make it bootable.

## **WINDOWS**

■ Download the desired .img file

Use Image Writer to create bootable USB drive from your image.

[http://wiki.bicomsystems.com/Image\\_Writer](http://wiki.bicomsystems.com/Image_Writer)

Alternatively, you can use Disk Imager

- Download Disk Imager from<http://sourceforge.net/projects/win32diskimager/files/Archive/>
- Insert your USB drive
- Note the drive letter assigned to your USB drive
- Start Disk Imager
- Select the downloaded file and target device, and click "Write"
- Remove your flash media when the operation is complete

## **OSX**

- Download the desired .img file
- Open a Terminal (under Utilities)
- Run diskutil list to get the current list of devices

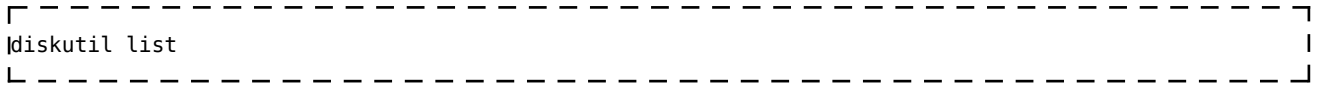

- Insert your flash media
- Run diskutil list again and determine the device node assigned to your flash media (e.g. /dev/disk2)

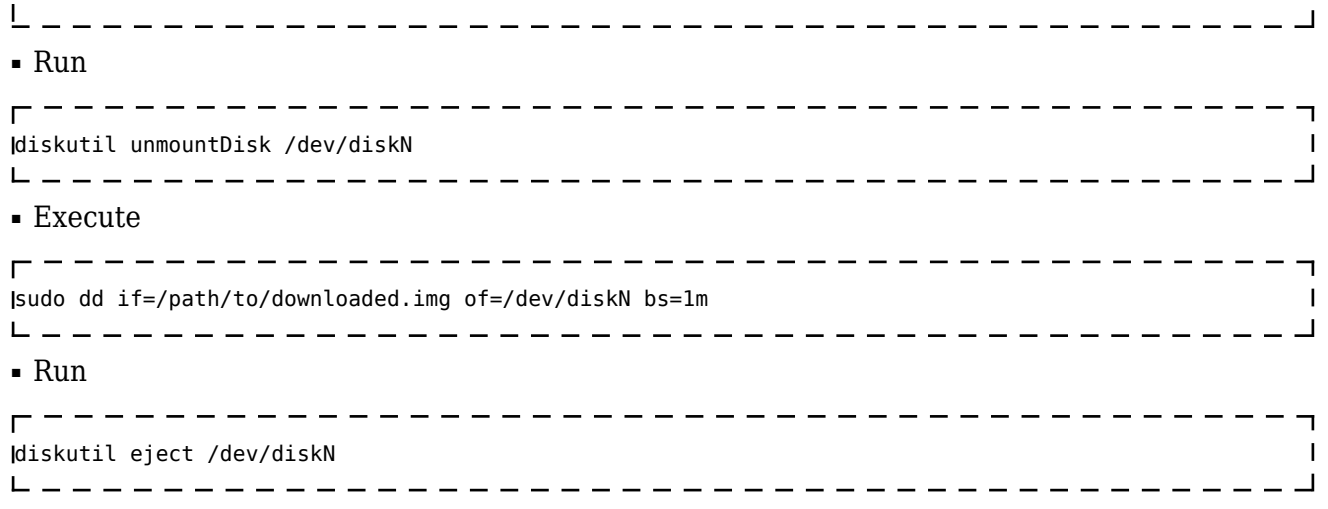

■ When the command completes remove your flash media

**NOTE:** You must replace N with device node number assigned to your flash media.

## **LINUX**

In order to create bootable USB drive in linux you will have to enter the shell and make sure your USB drive is recognized and mounted properly.

In this example, we will presume that your USB drive is mounted on /dev/sdb

■ Enter the directory where your .img file is stored

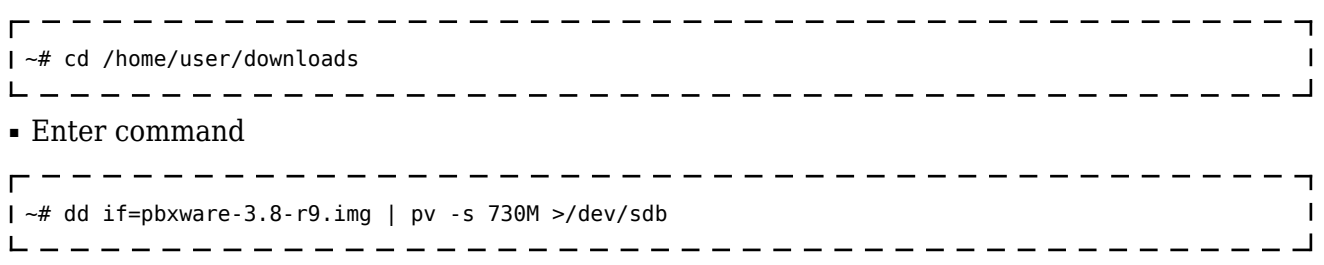

After the process is finished your USB drive should be bootable and ready for installation.

NOTE: In your case, your image file might not be named pbxware-3.8-r9.img so change the name of the file accordingly.

Retrieved from "[http://wiki.bicomsystems.com/HOWTO\\_Creating\\_bootable\\_USB\\_drives](http://wiki.bicomsystems.com/HOWTO_Creating_bootable_USB_drives)"

[Disclaimers](http://wiki.bicomsystems.com/Bicom_Systems_Wiki:General_disclaimer) - [About Bicom Systems Wiki](http://wiki.bicomsystems.com/Bicom_Systems_Wiki:About)